# **Table of Contents**

5.3 Caso de Prueba para el Caso de Uso: Modificar Seguimiento de Acciones Centralizadas 2

## **5.3 Caso de Prueba para el Caso de Uso: Modificar Seguimiento de Acciones Centralizadas**

#### **Flujo Básico**

- i. El actor presiona el botón de 'Modificar Seguimiento de Acciones Centralizadas'.
- ii. El sistema despliega la ficha del seguimiento de las Acciones Centralizadas en modo edición, y los botones 'Guardar Cambios' y 'Cancelar'.
- iii. Si el actor cambia los valores de los campos, y pulsa el botón 'Guardar Cambios'. El sistema muestra un mensaje ?Los cambios se han realizado con éxito?
- iv. Si el actor hace modificaciones o no, y presiona el botón 'Cancelar', el sistema no hace nada.

#### **Flujos Alternativos**

3.1. Si el actor borra uno de los campos, no ingresa ningún dato y luego presiona guardar, el sistema muestra un mensaje ?Todos los datos son obligatorios. Por favor ingrese el valor del campo 'campoOmitido' ?.

3.2. Si el actor borra uno de los campos e introduce valores inválidos (dejando ese campo en estado inconsistente, por ejemplo ingresando letras en campos numéricos), y presiona 'Guardar', el sistema muestra un mensaje ?El dato ingresado en 'campoModificado' es inválido?.

3.3. Si el valor de 'Comprometido' es menor que el 'Causado', o el de 'Causado' es menor que 'Pagado' para algún campo de seguimiento, el sistema muestra el mensaje "El monto de 'Comprometido' debe ser mayor o igual que el de 'Causado', y a su vez, el monto de 'Causado' debe ser mayor que el de 'Pagado'".

### **Casos de Prueba**

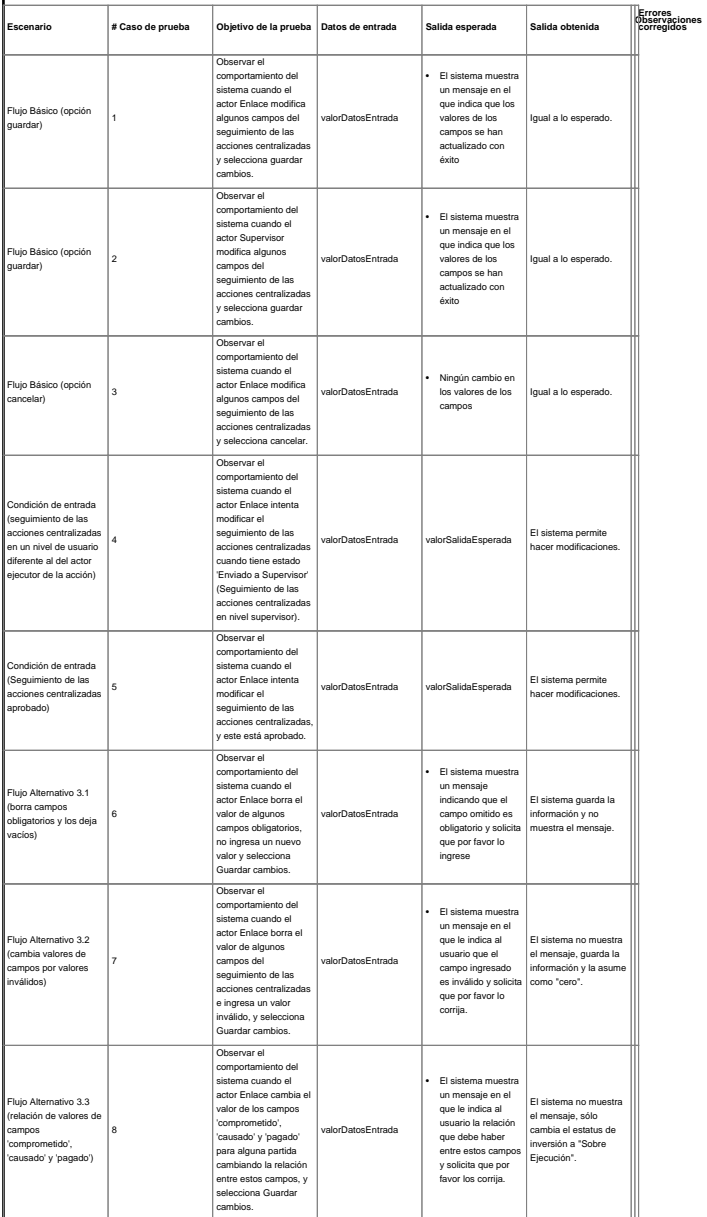